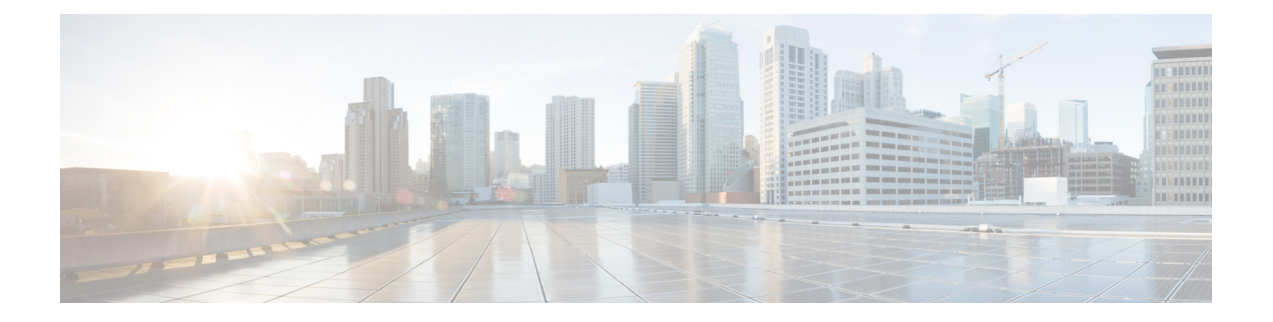

# **Rogue per AP**

- [Rogue](#page-0-0) per AP, on page 1
- Enabling Rogue [Detection,](#page-1-0) on page 2

## <span id="page-0-0"></span>**Rogue per AP**

Rogue detection is configured per AP or for a group of APs. The rogue AP detection is configured under the AP profile. The rogue AP detection configuration enabled by default and is part of the default AP profile.

The following commands are deprecated from this release:

- **wireless wps rogue detection enable**
- **wireless wps rogue detection report-interval** *interval*
- **wireless wps rogue detection min-rssi** *rssi*
- **wireless wps rogue detection min-transient-time** *transtime*
- **wireless wps rogue detection containment flex-connect**
- **wireless wps rogue detection containment auto-rate**

#### **Enabling Rogue Detection**

The following are the high-level steps to enable rogue detection:

- Configure an AP Profile
- Define a Wireless Site Tag and Assign the AP Profile
- Associate the Wireless Site Tag to an AP

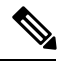

**Note**

The controller may not report the original min-rssi value due to conversions made by the APand the controller. Hence, the reported min-rssi may be different from the original value.

## <span id="page-1-0"></span>**Enabling Rogue Detection**

### **Configuring an AP Profile (GUI)**

#### **Before you begin**

The default AP join profile values will have the global AP parameters and the AP group parameters. The AP join profile containsthe following parameters – CAPWAPIPv4/IPv6, UDP Lite, High Availability, retransmit configuration parameters, global AP failover, Hyperlocation configuration parameters, Telnet/SSH, 11u parameters, and so on.

#### **Procedure**

- **Step 1** Choose **Configuration** > **Tags & Profiles** > **AP Join**.
- **Step 2** Click the **Add** button. The **Add AP Join Profile** screen appears.
- **Step 3** Click the **General** tab.
- **Step 4** Enter a name in the **Name** field and a description for the AP join profile in the **Description** field.
- **Step 5** Select the LED State check box to set the LED state of all APs connected to the device to blink so that the APs are easily located.
- **Step 6** In the **Client** tab and **Statistics Timer** section, enter the time in seconds that the AP sends its 802.11 statistics to the controller .
- **Step 7** In the **TCP MSS Configuration** section, check the **Adjust MSS Enable** check box to enter value for Adjust MSS. You can enter or update the maximum segment size (MSS) for transient packets that traverse a router. TCP MSS adjustment enables the configuration of the maximum segment size (MSS) for transient packets that traverse a router, specifically TCP segments with the SYN bit set. In a CAPWAP environment, a lightweight access point discovers a device by using CAPWAP discovery mechanisms, and then sends a CAPWAPjoin request to the device. The device sends a CAPWAPjoin response to the access point that allows the access point to join the device. When the access point joins the device, the device manages its configuration, firmware, control transactions, and data transactions. When the access point joins the device, the device manages its configuration, firmware, control transactions, and data transactions.
- **Step 8** In the **CAPWAP** tab, you can configure the following:
	- **High Availability**: You can configure primary and secondary backup controllers for all access points (which are used if primary, secondary, or tertiary controllers are not responsive) in this order: primary, secondary, tertiary, primary backup, and secondary backup. In addition, you can configure varioustimers, including heartbeat timers and discovery request timers. To reduce the controller failure detection time, you can configure the fast heartbeat interval (between the controller and the access point) with a smaller timeout value. When the fast heartbeat timer expires (at every heartbeat interval), the access point determines if any data packets have been received from the controller within the last interval. If no packets have been received, the access point sends a fast echo request to the controller .
	- **a.** In the **High Availability** tab, enter the time (in seconds) in the **Fast Heartbeat Timeout** field to configure the heartbeat timer for all access points. Specifying a small heartbeat interval reduces the amount of time it takes to detect device failure.
- **b.** In the **Heartbeat Timeout** field, enter the time (in seconds) to configure the heartbeat timer for all access points. Specifying a small heartbeat interval reduces the amount of time it takes to detect device failure.
- **c.** In the **Discovery Timeout** field, enter a value between 1 and 10 seconds (inclusive) to configure the AP discovery request timer
- **d.** In the **Primary Discovery Timeout** field, enter a value between 30 and 3000 seconds (inclusive) to configure the access point primary discovery request timer
- **e.** In the **Primed Join Timeout** field, enter a value between 120 and 43200 seconds(inclusive) to configure the access point primed join timeout.
- **f.** In the **Retransmit Timers Count** field, enter the number of times that you want the APto retransmit the request to the device and vice-versa. Valid range is between 3 and 8.
- **g.** In the **Retransmit Timers Interval** field, enter the time duration between retransmission of requests. Valid range is between 2 and 5.
- **h.** Check the **Enable Fallback** check box to enable fallback.
- **i.** Enter the **Primary Controller** name and IP address.
- **j.** Enter the **Secondary Controller** name and IP address.
- **k.** Click **Save & Apply to Device**.

#### • **Advanced**

- **a.** In the **Advanced** tab, check the **Enable VLAN Tagging** check box to enable VLAN tagging.
- **b.** Check the **Enable Data Encryption** check box to enable Datagram Transport Layer Security (DTLS) data encryption.
- **c.** Check the **Enable Jumbo MTU** to enable big maximum transmission unit (MTU). MTU is the largest physical packet size, measured in bytes, that a network can transmit. Any messages larger than the MTU are divided into smaller packets before transmission. Jumbo frames are frames that are bigger than the standard Ethernet frame size, which is 1518 bytes(including Layer 2 (L2) header andFCS). The definition of frame size is vendor-dependent, asthese are not part of the IEEE standard.
- **d.** Use the **Link Latency** drop-down list to select the link latency. Link latency monitors the round-trip time of the CAPWAP heartbeat packets(echo request and response) from the AP to the controller and back.
- **e.** From the **Preferred Mode** drop-down list, choose the mode.
- **f.** Click **Save & Apply to Device**.
- **Step 9** In the **AP** tab, you can configure the following:

#### • **General**

- **a.** In the **General** tab, check the **Switch Flag** check box to enable switches.
- **b.** Check the **Power Injector State** check box if power injector is being used. Power Injector increases wireless LAN deployment flexibility of APs by providing an alternative powering option to local power, inline power-capable multiport switches, and multiport power patch panels.
- **c.** From the **Power Injector Type** drop-down list, choose power injector type from the following options:
	- Installed: If you want the APto examine and remember the MAC address of the currently connected switch port. (This selection assumes that a power injector is connected.)
	- Override: To enable the AP to operate in high-power mode without first verifying a matching MAC address.
- **d.** In the **Injector Switch MAC** field, enter the MAC address of the switch.
- **e.** Enter the relevant country code. The country code enables you to specify a particular country of operation (such as FR for France or ES for Spain).
- **f.** From the **EAP Type** drop-down list, choose the EAP type as EAP-FAST, EAP TLS, or EAP-PEAP.
- **g.** From the **AP Authorization Type** drop-down list, choose the type as either CAPWAP DTLS + or CAPWAP DTLS.
- **h.** In the **Client Statistics Reporting Interval** section, enter the interval for 5 GHz and 2.4 GHz radios in seconds.
- **i.** Check the **Enable** check box to enable extended module.
- **j.** From the **Profile Name** drop-down list, choose a profile name for mesh.
- **k.** Click **Save & Apply to Device**.
- **Hyperlocation**: Cisco Hyperlocation is a location solution that allows to track the location of wireless clients with the accuracy of one meter. Selecting this option disables all other fields in the screen, except NTP Server.
- **a.** In the **Hyperlocation** tab, check the **Enable Hyperlocation** check box.
- **b.** Enter the **Detection Threshold** value to filter out packets with low RSSI. The valid range is –100 dBm to –50 dBm.
- **c.** Enter the **Trigger Threshold**value to set the number of scan cycles before sending a BAR to clients. The valid range is 0 to 99.
- **d.** Enter the **Reset Threshold** value to reset value in scan cycles after trigger. The valid range is 0 to 99.
- **e.** Enter the **NTP Server** IP address.
- **f.** Click **Save & Apply to Device**.
- **BLE**: If your APs are Bluetooth Low Energy (BLE) enabled, they can transmit beacon messages that are packets of data or attributes transmitted over a low energy link. These BLE beacons are frequently used for health monitoring, proximity detection, asset tracking, and in-store navigation. For each AP, you can customize BLE Beacon settings configured globally for all APs.
	- **a.** In the **BLE** tab, enter a value in the **Beacon Interval** field to indicate how often you want your APs to send out beacon advertisements to nearby devices. The range is from 1 to 10, with a default of 1.
	- **b.** In the **Advertised Attenuation Level** field, enter the attenuation level. The range is from 40 to 100, with a default of 59.
- **c.** Click **Save & Apply to Device**.
- **Packet Capture**: Packet Capture feature allows to capture the packets on the AP for the wireless client troubleshooting. The packet capture operation is performed on the AP by the radio drivers on the current channel on which it is operational, based on the specified packet capture filter.
- **a.** In the **Packet Capture** tab, choose an **AP Packet Capture Profile** from the drop-down list.
- **b.** You can also create a new profile by clicking the + sign.
- **c.** Enter a name and description for the AP packet capture profile.
- **d.** Enter the **Buffer Size**.
- **e.** Enter the **Duration**.
- **f.** Enter the **Truncate Length** information.
- **g.** In the **Server IP** field, enter the IP address of the TFTP server.
- **h.** In the **File Path** field, enter the directory path.
- **i.** Enter the username and password details.
- **j.** From the **Password Type** drop-down list, choose the type.
- **k.** In the **Packet Classifiers** section, use the option to select or enter the packets to be captured.
- **l.** Click **Save**.
- **m.** Click **Save & Apply to Device**.

**Step 10** In the **Management** tab, you can configure the following:

#### • **Device**

- **a.** In the **Device** tab, enter the **IPv4/IPv6 Address** of the TFTP server, **TFTP Downgrade** section.
- **b.** In the **Image File Name** field, enter the name of the software image file.
- **c.** From the **Facility Value** drop-down list, choose the appropriate facility.
- **d.** Enter the IPv4 or IPv6 address of the host.
- **e.** Choose the appropriate **Log Trap Value**.
- **f.** Enable Telnet and/or SSH configuration, if required.
- **g.** Enable core dump, if required.
- **h.** Click **Save & Apply to Device**.
- **User**
- **a.** In the **User** tab, enter username and password details.
- **b.** Choose the appropriate password type.
- **c.** In the **Secret** field, enter a custom secret code.
- **d.** Choose the appropriate secret type.
- **e.** Choose the appropriate encryption type.
- **f.** Click **Save & Apply to Device**.

#### • **Credentials**

- **a.** In the **Credentials** tab, enter local username and password details.
- **b.** Choose the appropriate local password type.
- **c.** Enter 802.1x username and password details.
- **d.** Choose the appropriate 802.1x password type.
- **e.** Enter the time in seconds after which the session should expire.
- **f.** Enable local credentials and/or 802.1x credentials as required.
- **g.** Click **Save & Apply to Device**.

#### • **CDP Interface**

- **a.** In the **CDP Interface** tab, enable the CDP state, if required.
- **b.** Enter the group NAS ID. Network Access Server identifier (NAS-ID) is sent to the RADIUS server by the controller through an authentication request to classify users to different groups so that the RADIUS server can send a customized authentication response.
- **c.** Click **Save & Apply to Device**.
- **Step 11** In the **Rogue AP** tab, check the **Rogue Detection** check box to enable rogue detection.
- **Step 12** In the **Rogue Detection Minimum RSSI** field, enter the RSSI value.
- **Step 13** In the **Rogue Detection Transient Interval** field, enter the transient interval value.
- **Step 14** In the **Rogue Detection Report Interval** field, enter the report interval value.
- **Step 15** Check the **Rogue Containment Automatic Rate Selection** check box to enable rogue containment automatic rate selection.
- **Step 16** Check the **Auto Containment on FlexConnect Standalone** check box to enable the feature.
- **Step 17** Click **Save & Apply to Device**.

### **Configure an AP Profile**

Follow the procedure given below to configure an AP profile:

#### **Procedure**

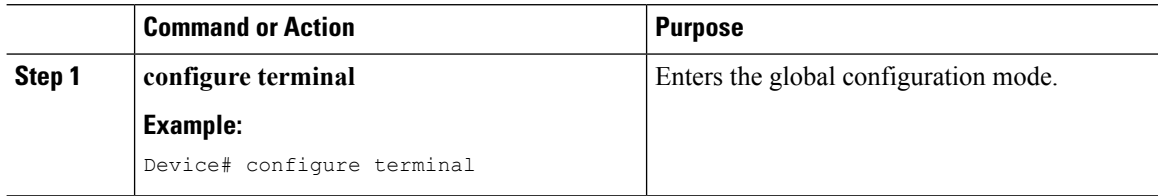

 $\mathbf{l}$ 

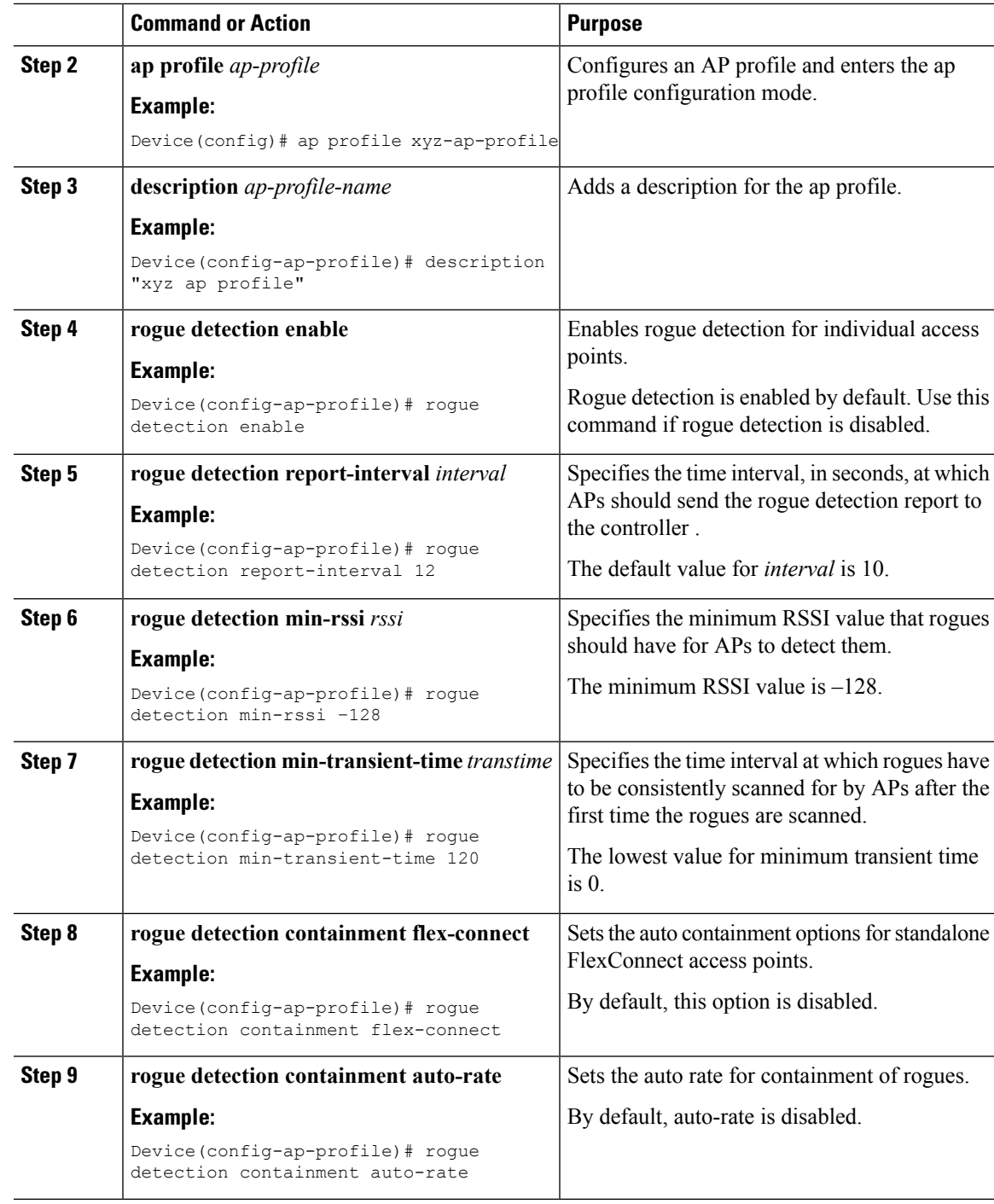

### **Define a Wireless Site Tag and Assign an AP Profile (GUI)**

#### **Procedure**

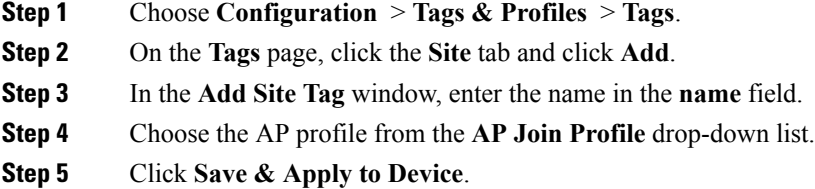

## **Define a Wireless Site Tag and Assign an AP Profile (CLI)**

### **Procedure**

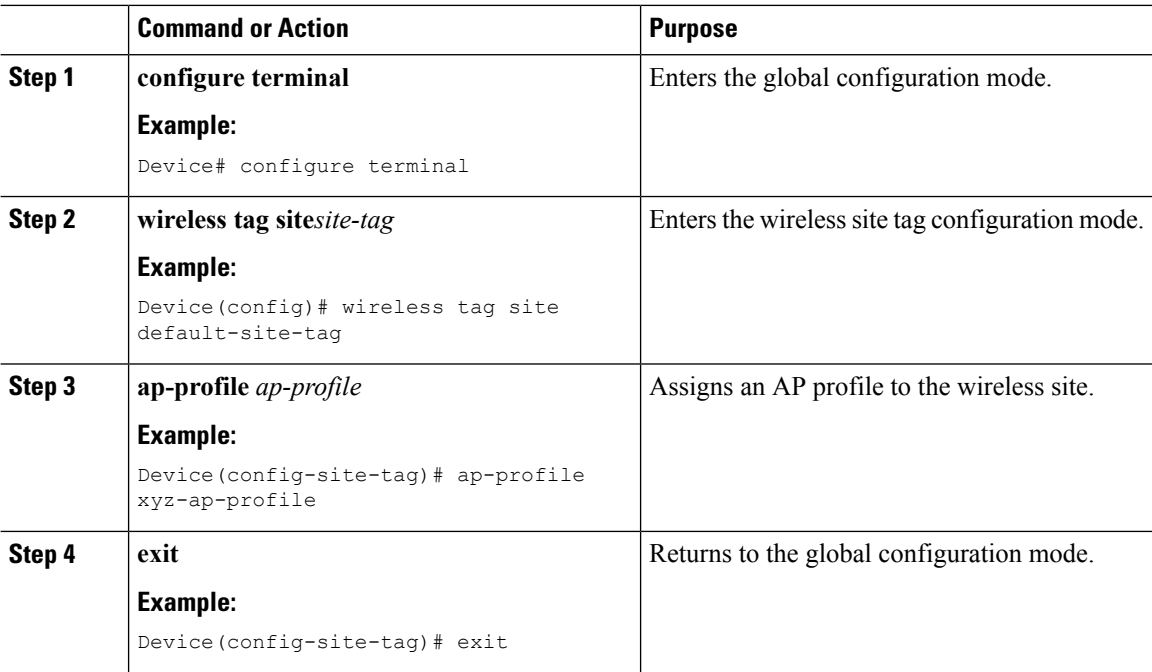

### **Associating Wireless Tag to an AP (GUI)**

#### **Procedure**

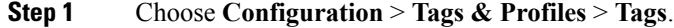

**Step 2** Click **AP** tab to configure the following:

• Tag Source

- Static
- Filter

**Step 3** In the **Static** tab, click **Add** to perform the following:

- a) Enter a MAC address.
- b) Choose the appropriate **Policy Tag Name**, **Site Tag Name**, and **RF Tag Name**.
- c) Click **Save & Apply to Device**.

**Step 4** In the **Filter** tab, click **Add** to perform the following:

- a) Enter a rule and AP name.
- b) Use the slider to enable **Active**.
- c) Enter the priority. The valid range is from 0 to 127.
- d) Choose the appropriate **Policy Tag Name**, **Site Tag Name**, and **RF Tag Name**.
- e) Click **Save & Apply to Device**.

### **Associate Wireless Tag to an AP (CLI)**

Follw the procedure given below to apply the rogue configuration defined under ap profile to the AP.

**Note**

If the AP is not explicitly associated to a non-default site tag, it will be associated to default-site-tag and resultantly the default-ap-profile rogue configuration will be used.

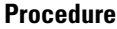

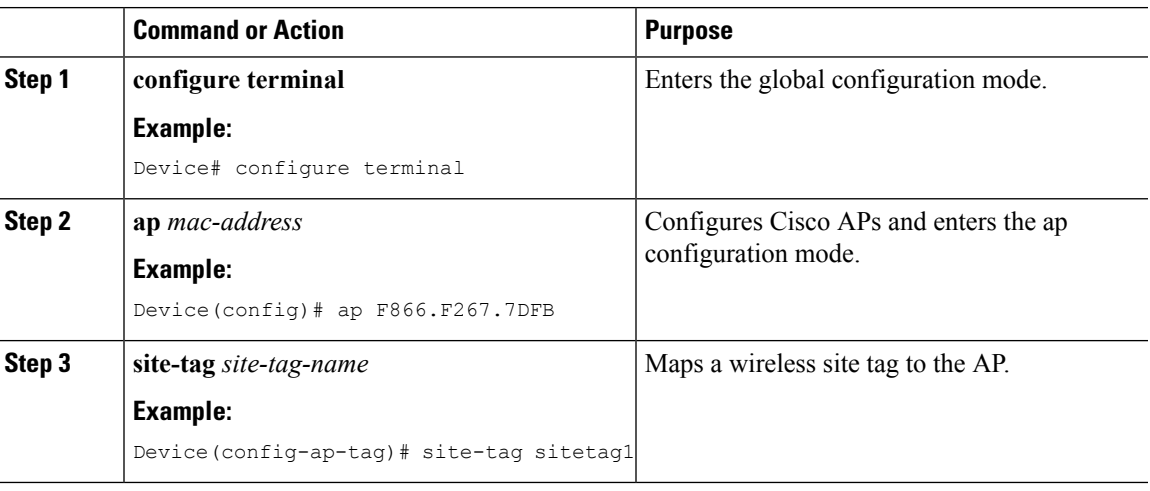

 $\mathbf I$ 

ı